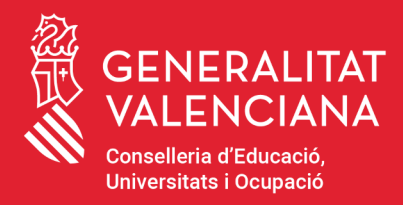

# **MANUAL TRÀMIT D'OVICE CONVOCATÒRIA BIBLIOINNOVA'T** 2023-2024

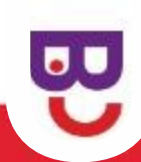

#### <span id="page-1-0"></span>BIBLIOIN\_SOL01

## - ÍNDEX -

- 1) [Informació general](#page-2-0)
- 2) [Accés a l'Oficina Tàctica \(OVICE\)](#page-3-0)
- 3) [Pestanya 'Dades del centre'](#page-4-0)
- 4) [Pestanya 'Declaració responsable'](#page-5-0)
- 5) [Pestanya 'Estratègies planificades'](#page-6-0)
- 6) [Pestanya 'Enviament i descàrrega de document justificatiu'](#page-7-0)
- 7) [Historial d'expedients detalls de la tramitació presentada](#page-8-0)
- 8) [Al·legacions](#page-9-0)
- 9) [Còpia temporal](#page-10-0)
- 10) [Si m'he equivocat, puc enviar de nou la sol·licitud?](#page-11-0)

Es pot navegar pel manual fent click en l'apartat desitjat

Sempre es pot tornar a l'index fent click en el Logo Biblioinnova't

2

## Informació general

- <span id="page-2-0"></span>● **En aquest manual trobareu les indicacions necessàries per a presentar la sol·licitud de participació en el Programa Biblioinnova't regulada per la [convocatòria](https://dogv.gva.es/datos/2024/03/15/pdf/2024_2326.pdf).**
- **El termini de presentació de formularis de sol·licitud és des del dia 16 de març fins al 2 d'abril, inclòs.**
- La persona responsable de la direcció del centre presentarà la **sol·licitud a través de l'OVICE.**
- **Una vegada acabat el termini de presentació de sol·licituds i revisades aquestes, es publicarà la relació provisional de centres educatius seleccionats i no seleccionats en la [pàgina web](https://ceice.gva.es/es/web/innovacion-educacion/biblioinnovat) de Biblioinnova't.**
- **Publicada aquesta resolució provisional, el centre que haja presentat la sol·licitud d'acord amb el procediment establit en la resolució de convocatòria, però no aparega en la llista, podrà presentar al·legació a l'òrgan instructor en el termini de 5 dies hàbils comptats des de l'endemà d'aquesta publicació.**
- **Una vegada presentada l'al·legació, i a efectes que l'òrgan instructor en tinga constància immediata, el centre docent n'enviarà escanejada una còpia des del correu electrònic oficial del centre i adreçada al correu electrònic [biblioinnovat@gva.es](mailto:biblioinnovat@gva.es)**

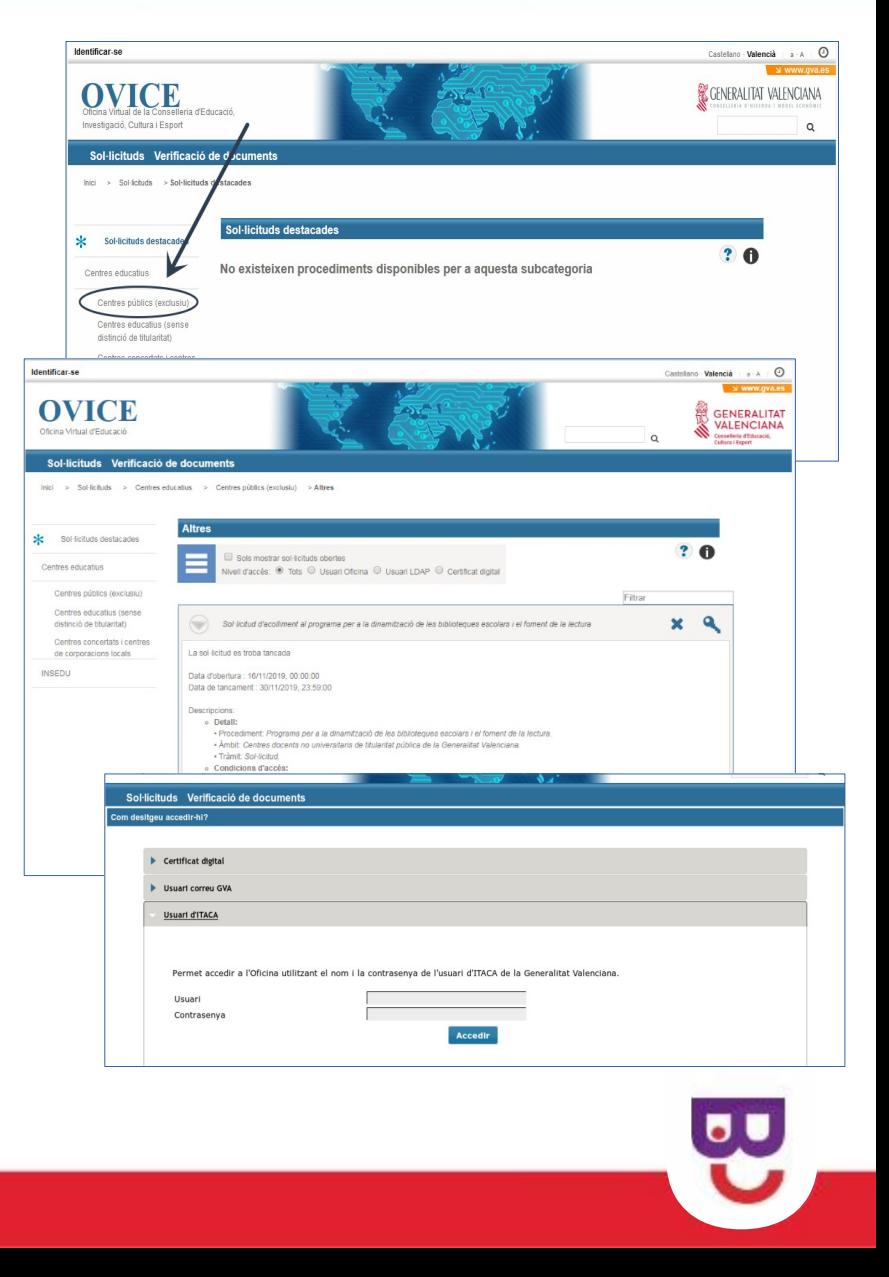

## <span id="page-3-0"></span>Accés a l'Oficina Tàctica (OVICE)

- **Podem accedir a l['OVICE](https://ovice.gva.es/oficina_tactica/#/tramita/10007/10028) i cercar el tràmit en 'Centres educatius', 'Centres públics (exclusiu)', 'Innovació educativa':**
	- **«Sol·licitud de participació en el projecte Biblioinnova't»**
- **Després de polsar sobre el botó 'Accedir' haureu d'identificar-vos com a persona responsable de la direcció del centre amb usuari i contrasenya d'ÍTACA, i novament 'Accedir'.**

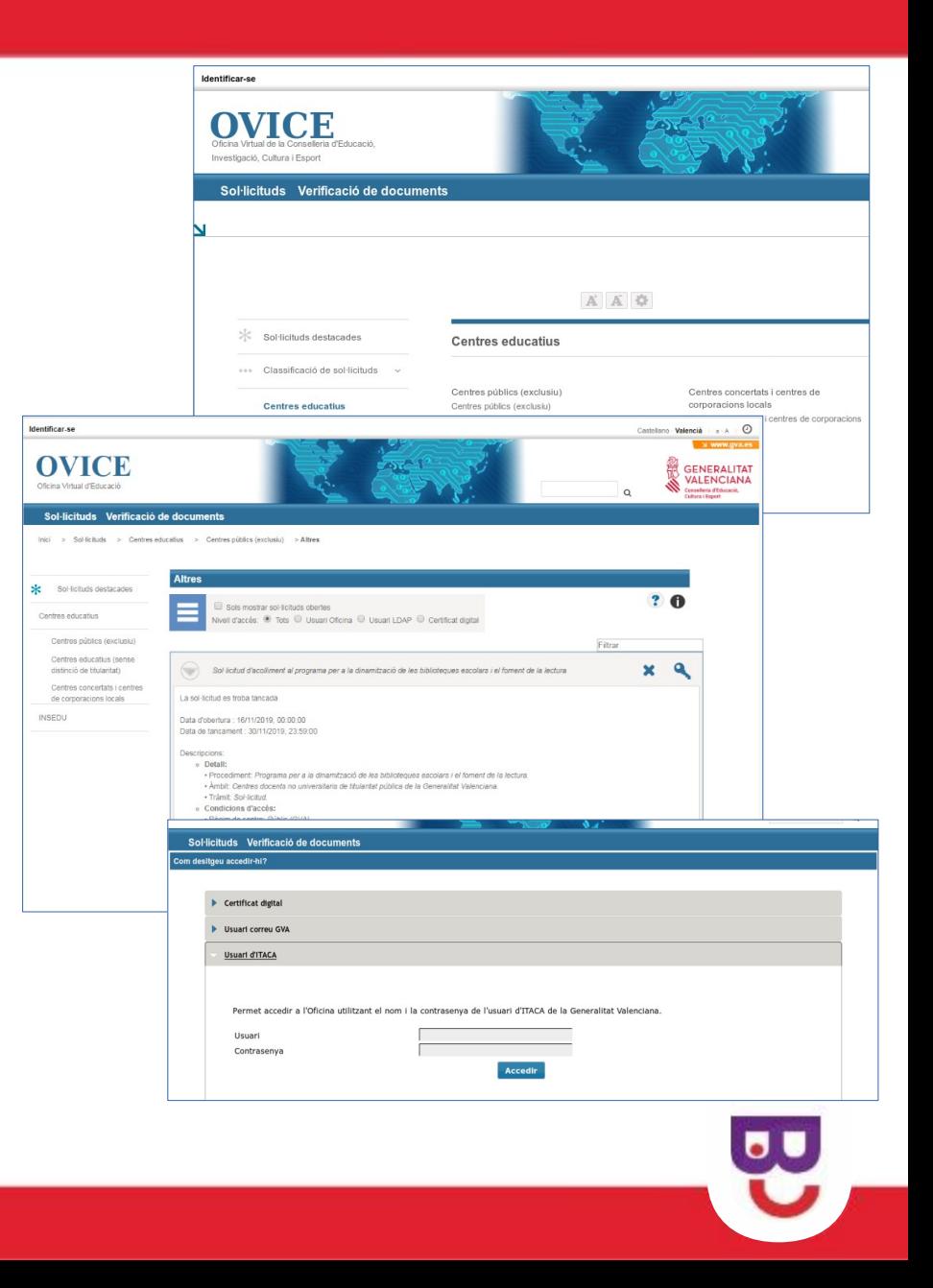

#### <span id="page-4-0"></span>Pestanya 'Dades del centre'

#### Sol·licitud de participació en el projecte Biblioinnova't

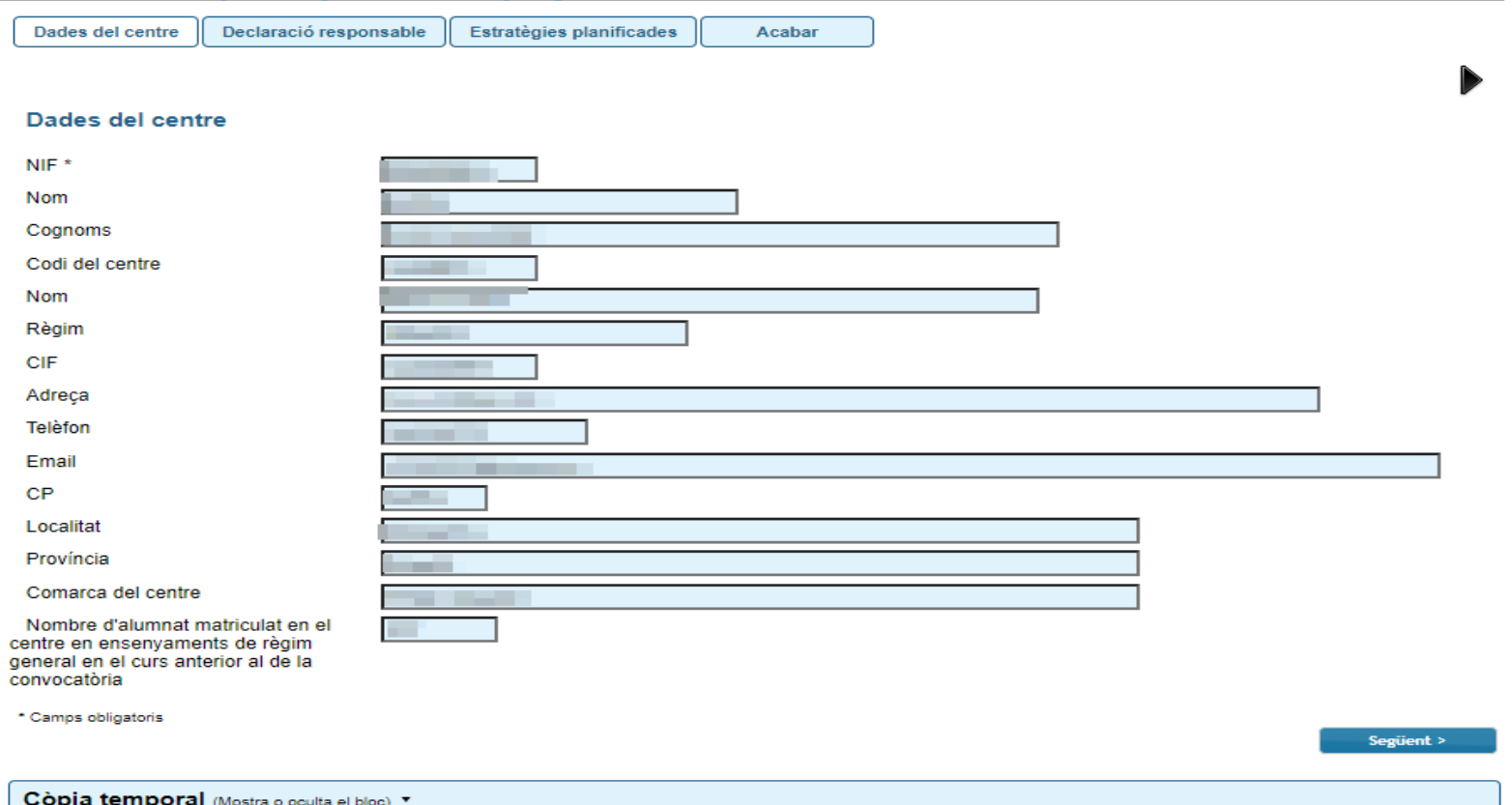

rel<br>UU ● **En la següent pestanya es carreguen automàticament el NIF de la persona encarregada de la direcció del centre i les dades d'aquest. Per passar de pestanya, podem polsar el botó 'Següent'.**

#### <span id="page-5-0"></span>Pestanya 'Declaració responsable'

#### Sol·licitud de participació en el projecte Biblioinnova't

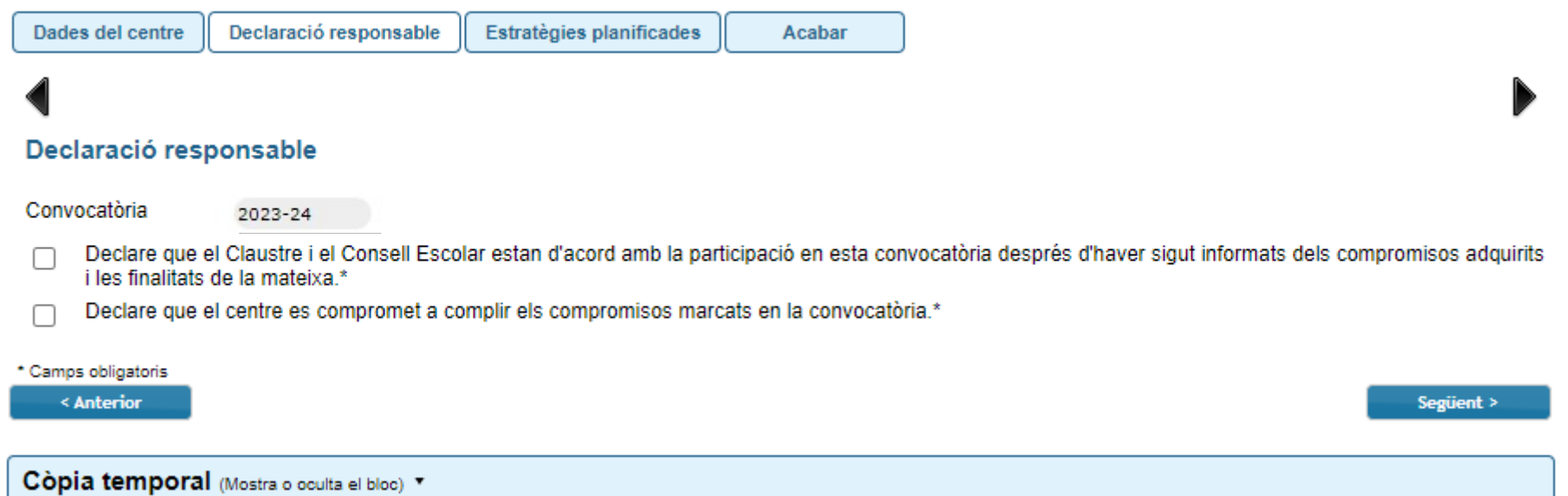

- **Per tal de poder avançar i enviar la sol·licitud, s'han de marcar necessàriament les caselles de declaració on es fa constar que:** 
	- **Tant el claustre com el Consell Escolar del centre s'han reunit, i manifesten estar d'acord amb la participació en esta convocatòria després d'haver sigut informats dels compromisos adquirits i la finalitat de la mateixa.**
	- **El centre es comproment a complir els compromisos que marca la convocatòria.**

[Ṹ](#page-1-0)

#### <span id="page-6-0"></span>Pestanya 'Estratègies planificades'

 $\blacktriangleright$ 

#### Sol·licitud de participació en el projecte Biblioinnova't

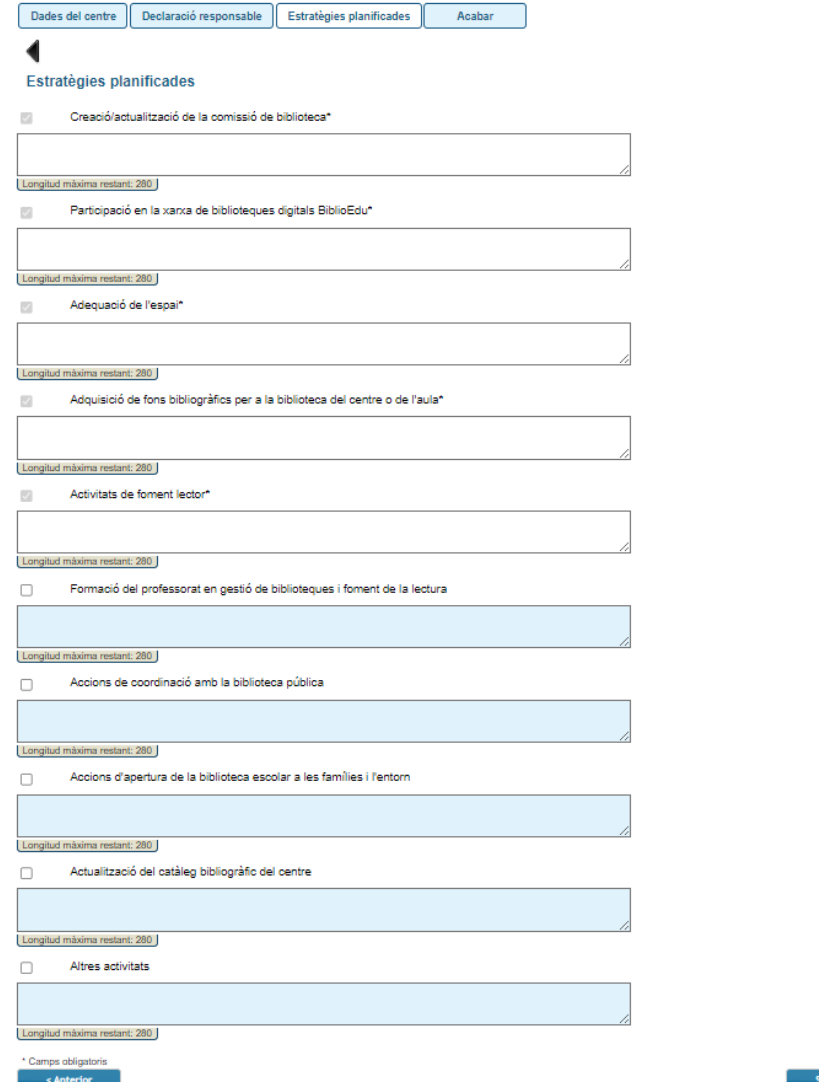

- **En la pestanya 'Estratègies planificades' trobareu:**
	- **Deu estratègies planificades, de les quals: cinc aparèixen premarcades, ja que són compromisos adquirits pel centre per poder participar en la convocatòria Biblioinnova't, i altres cinc que podreu o no triar.**
	- **Cal descriure breument les actuacions programades per a cada línia estratègica (fins a 280 caràcters).**

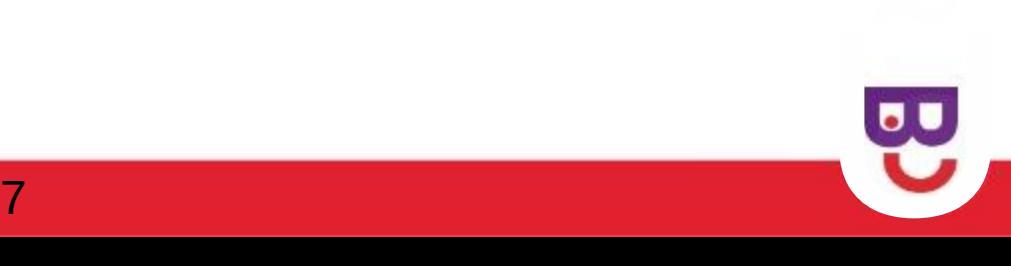

### <span id="page-7-0"></span>Enviament i descàrrega de document justificatiu

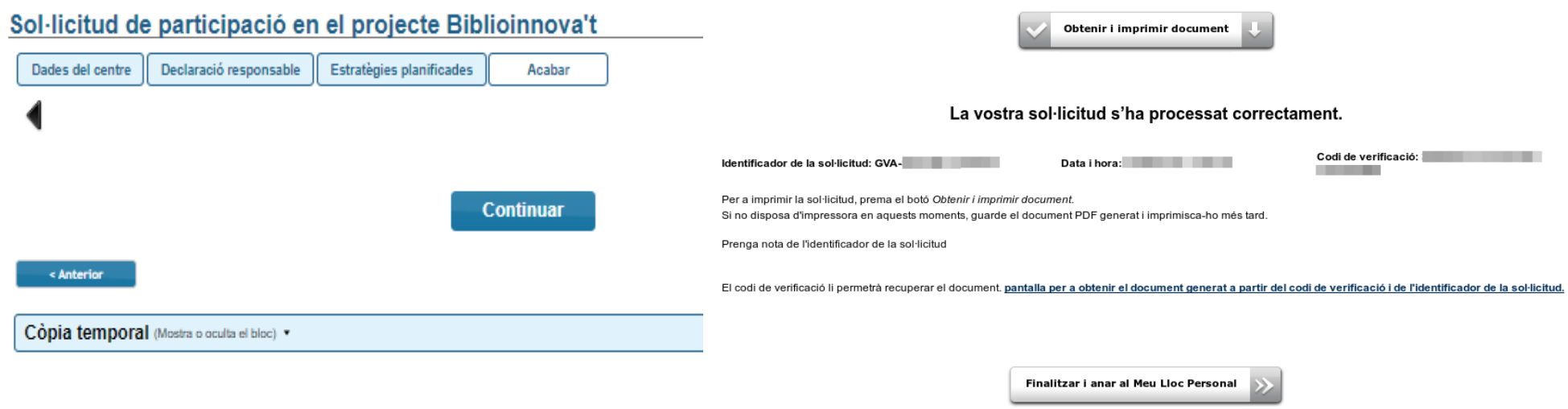

- **En l'última pestanya, 'Acabar', s'envien les dades polsant el botó 'Enviar'. Cal esperar fins que es mostre la pantalla de confirmació. Fins que no obtingueu el missatge de confirmació del sistema, la tramitació no es pot considerar presentada. Segons la saturació del servidor, aquesta confirmació pot tardar més o menys temps.**
- **El missatge de confirmació serà: «La vostra sol·licitud s'ha processat correctament». Prement el botó 'Obtenir i imprimir document' podeu obtindre justificant de la tramitació presentada en format pdf, on quedarà reflectida tota la informació introduïda. El formulari es considera tramitat, no cal presentar aquest justificant enlloc.**
- Si per qualsevol raó no obteniu confirmació del sistema, podeu consultar en l'[historial d'expedients](#page-8-0) de la vostra<br>■ 'Zona Personal' si s'ha desat l'enviament i obtindre'n el justificant.<br>■ 8 **'Zona Personal' si s'ha desat l'enviament i obtindre'n el justificant.**

#### <span id="page-8-0"></span>Historial d'expedients - detalls de la tramitació presentada

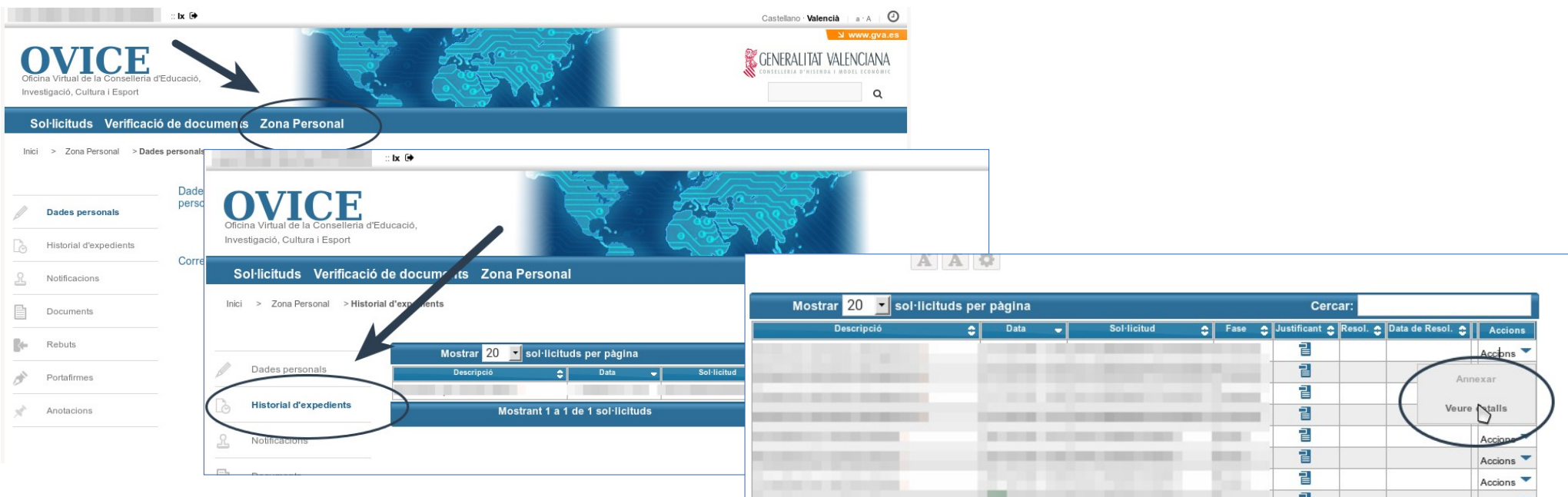

- **En qualsevol moment podeu accedir als enviaments realitzats a través d'OVICE polsant el botó 'Identificar-se', que es troba a la part superior esquerra de la pàgina principal.**
- **Si entreu en la 'Zona Personal' i premeu el botó 'Historial d'expedients' accedireu a una taula que reflecteix els tràmits realitzats.**
- Si polseu sobre la icona 'document adjunt' **el podeu descarregar el justificant del tràmit en qüestió.**
- **Si polseu sobre 'Accions', al final de la fila del tràmit que voleu revisar, podeu consultar-ne els detalls.**

#### Al·legacions

<span id="page-9-0"></span>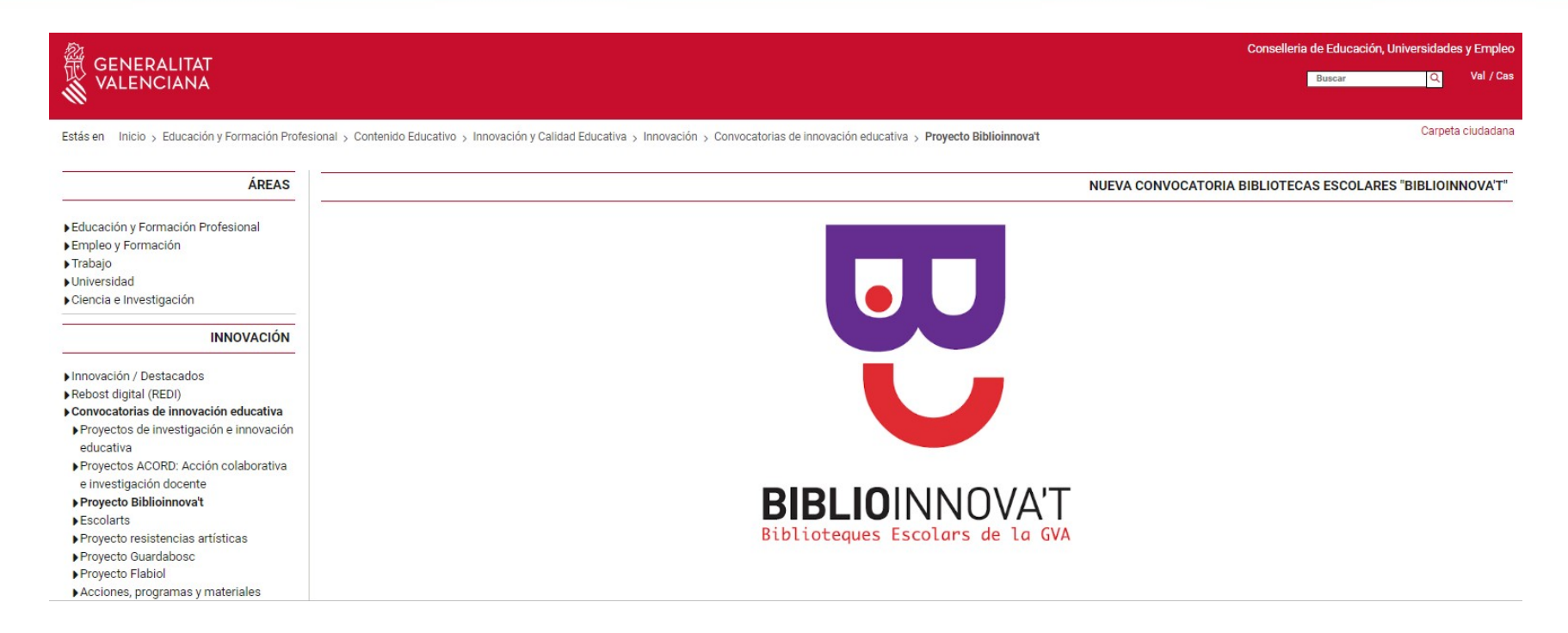

- **Publicada la resolució provisional, el centre que haja presentat la sol·licitud d'acord amb el procediment establit en la resolució, però no aparega en la llista, podrà presentar al·legació a l'òrgan instructor en el termini de 5 dies naturals comptats des de l'endemà d'aquesta publicació.**
- [Ṹ](#page-1-0) ● **Una vegada presentada l'al·legació, i a efectes que l'òrgan instructor tinga constància immediata d'ella, el centre docent n'enviarà escanejada una còpia des del correu electrònic oficial del centre i adreçada al correu electrònic [biblioinnovat@gva.es](mailto:biblioinnovat@gva.es)**

# Còpia temporal

#### <span id="page-10-0"></span>Sol·licitud de participació en el projecte Biblioinnova't Dades del centre Declaració responsable Estratègies planificades Acabar **Continuar** < Anterior Còpia temporal (Mostra o oculta el bloc) -Emmagatzemar al meu ordinador Carregar l'estat des d'un fitxer  $\bf \Omega$ Elegir archivo No se ha seleccionado ningún archivo

- **En qualsevol pestanya del formulari es pot clicar sobre l'espai blau de la part inferior de la pantalla per a realitzar una**  còpia del formulari en l'estat que tinga en aquell moment prement sobre la icona **V** 'Emmagatzemar al meu **ordinador'. El document obtingut no es considera presentat (no té validesa) a efectes de termini de presentació de la justificació fins que no [s'envie](#page-11-0) la informació. L'arxiu obtingut té extensió .xml i no es pot obrir per tal de consultar el seu contingut. Aquest arxiu NO és un justificant perquè encara no s'ha presentat la sol·licitud. Per poder veure el seu contingut s'haurà de carregar en un nou tràmit de justificació a l'OVICE.**
- [Ṹ](#page-1-0) ● **En el moment que es desitge continuar amb la sol·licitud, s'haurà d'accedir al procediment com la primera vegada. En la primera pestanya de 'Dades del centre' s'haurà d'activar l'espai blau de 'Còpia temporal' i pujar el document que s'havia emmagatzemat prèviament, prement el botó 'Examinar', per cercar el document a l'ordinador. Després**  carreguem les dades prement sobre la icona <sup>1</sup> 'Carregar l'estat des d'un fitxer'.

#### <span id="page-11-0"></span>Si m'he equivocat, puc enviar de nou la sol·licitud?

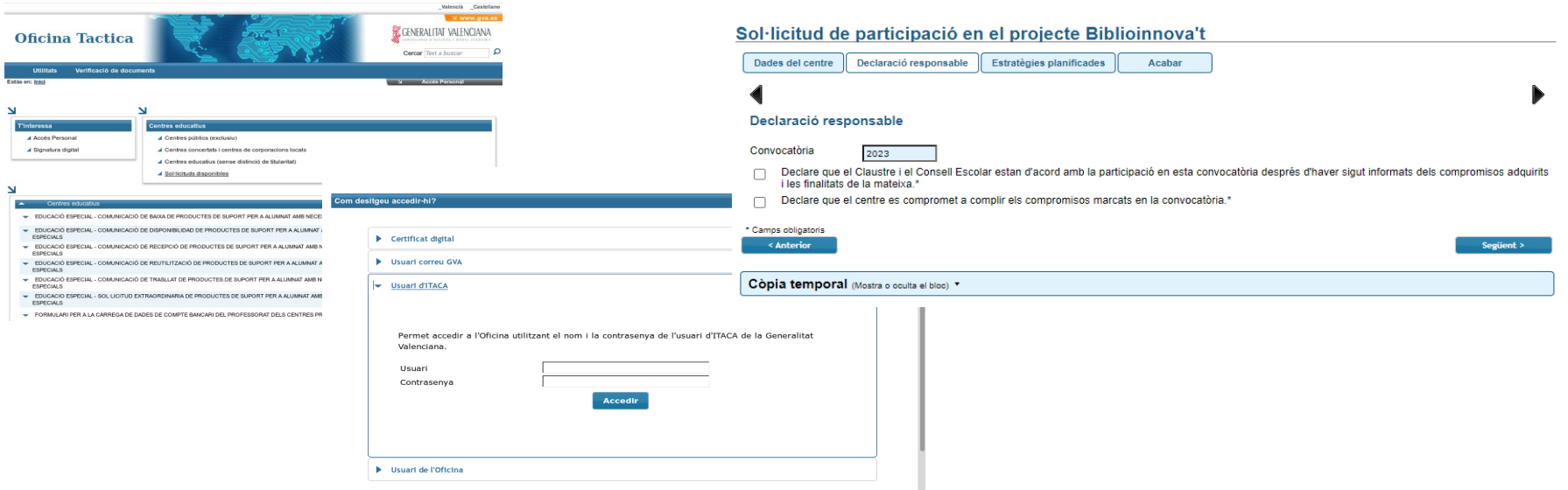

- **Si una vegada que consulteu els detalls de la tramitació que acabeu de realitzar comproveu que cal fer alguna modificació, podeu tornar a emplenar el formulari si encara esteu dins del termini. Si vau guardar una còpia temporal, podeu carregar-la i modificar les dades per tornar-les a enviar.**
- [Ṹ](#page-1-0) ● **Si un centre presenta més d'un formulari de justificació, només serà considerat l'últim presentat.**

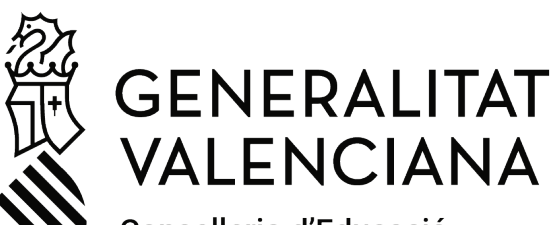

Conselleria d'Educació, Universitats i Ocupació

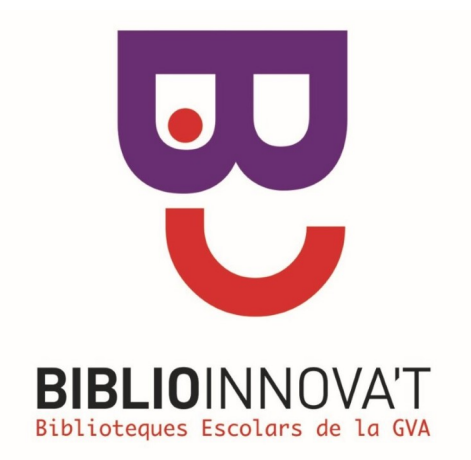